### **Manual de Usuario**

# **FIVA**

### **(Fichajes, permisos y licencias)**

.

## ÍNDICE

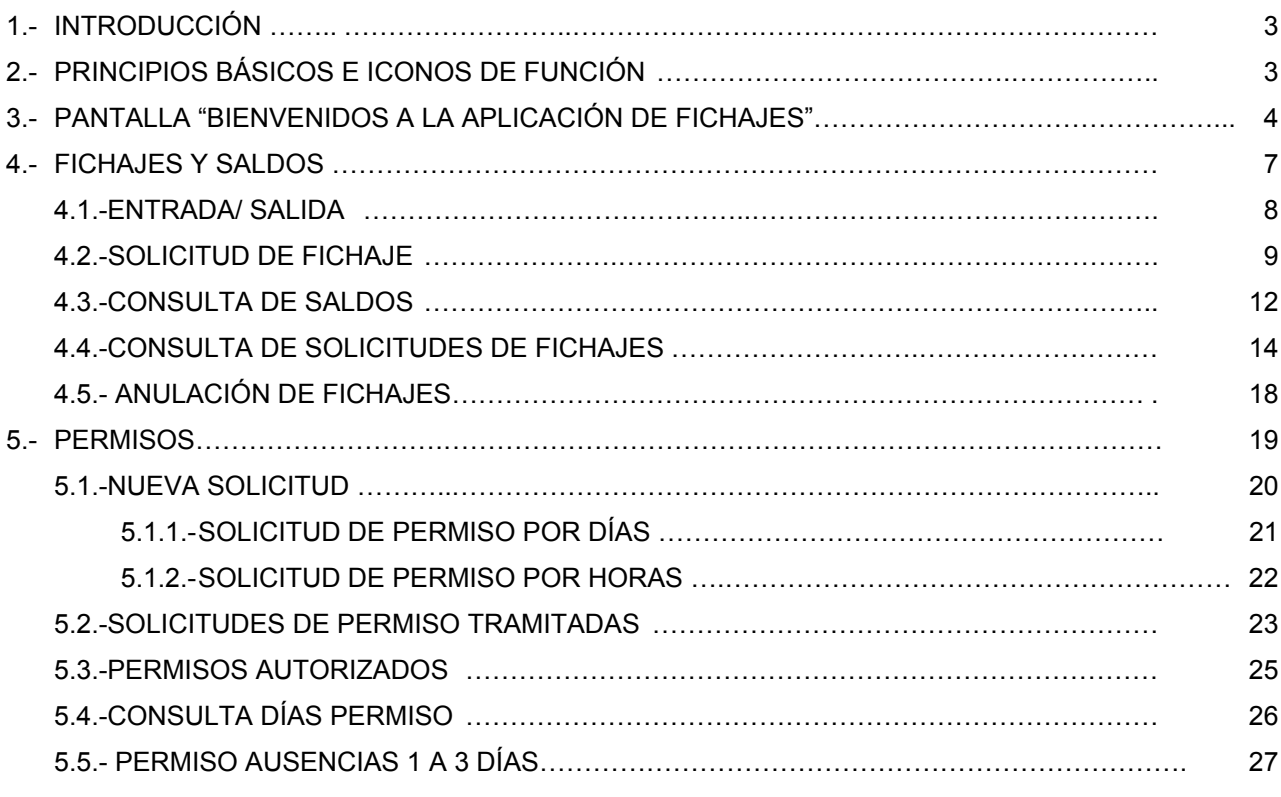

#### **1.- INTRODUCCIÓN.**

Con este manual se pretende explicar las utilidades de la aplicación FIVA, fichajes, permisos y licencias de los empleados públicos de la Comunidad de Madrid.

La aplicación FIVA es un sistema integrado de fichajes y de tramitación de permisos y licencias. A través de esta aplicación informática los empleados podrán:

> Fichar y solicitar fichajes pendientes Consultar saldos Solicitar permisos

Para cada empleado se han definido los permisos y días a los que tiene derecho anualmente, de conformidad con el régimen jurídico que les resulte de aplicación y teniendo asimismo en cuenta las circunstancias personales, tales como por ejemplo la antigüedad.

Accediendo a las pantallas que a continuación veremos, podremos hacer un uso apropiado de FIVA.

#### **2.- PRINCIPIOS BÁSICOS E ICONOS DE FUNCIÓN.**

Para acceder a la aplicación, debemos conectarnos a la Intranet de la Comunidad de Madrid e ir a la dirección: ["http://intranet.madrid.org/fiva"](http://intranet.madrid.org/fiva?)

Una vez allí nos aparecerá la siguiente pantalla para identificarnos.

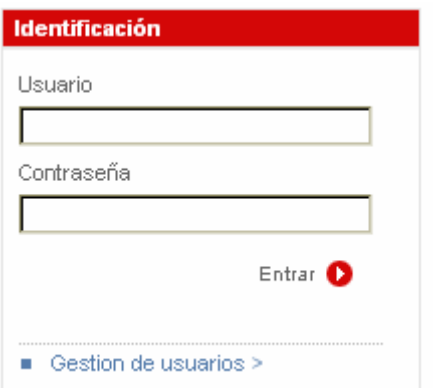

Será necesario introducir el mismo código de usuario y contraseña que se utilizan para acceder al resto de aplicaciones o, en todo caso, la que se utiliza para acceder al sistema y al correo electrónico.

Completados estos campos, pinchamos sobre el icono "**Entrar**"

Para salir de la aplicación, por seguridad, pincharemos sobre el icono "**Cerrar**" desde cualquier pantalla de la aplicación.

#### **RELACIÓN DE ICONOS EXISTENTES EN LA APLICACIÓN Y SU FUNCIONALIDAD:**

CERRAR.- Activando este icono la aplicación se cerrará. Saldremos directamente del sistema.

LUPA.- En algunos filtros aparece el icono "lupa" a través del cual se presenta una ayuda para la búsqueda, de forma que, tras escribir algunos caracteres del dato que buscamos, el sistema mostrará sólo los registros que contengan esa selección de búsqueda. Para visualizar el resultado pincharemos sobre el resultado de la búsqueda obtenida**.**

CALENDARIO.- Activando este icono el sistema nos presenta un calendario del mes actual, pudiendo elegir a través de las flechas el año, mes o día deseado.

DESPLEGABLE.- Activando este icono el sistema despliega las opciones entre las que podremos seleccionar la que nos interese.

ACEPTAR.- Activando este icono se validarán los datos que hayamos introducido, modificado o dado de baja: y se confirmarán las operaciones que estemos realizando en el sistema.

CANCELAR.- Activando este icono se cancelarán las operaciones que estemos realizando en el sistema.

LIMPIAR.- Activando este icono se limpiarán todos los datos introducidos en la pantalla donde nos encontremos situados.

#### **3. PANTALLA "BIENVENIDO A LA APLICACIÓN DE FICHAJES"**

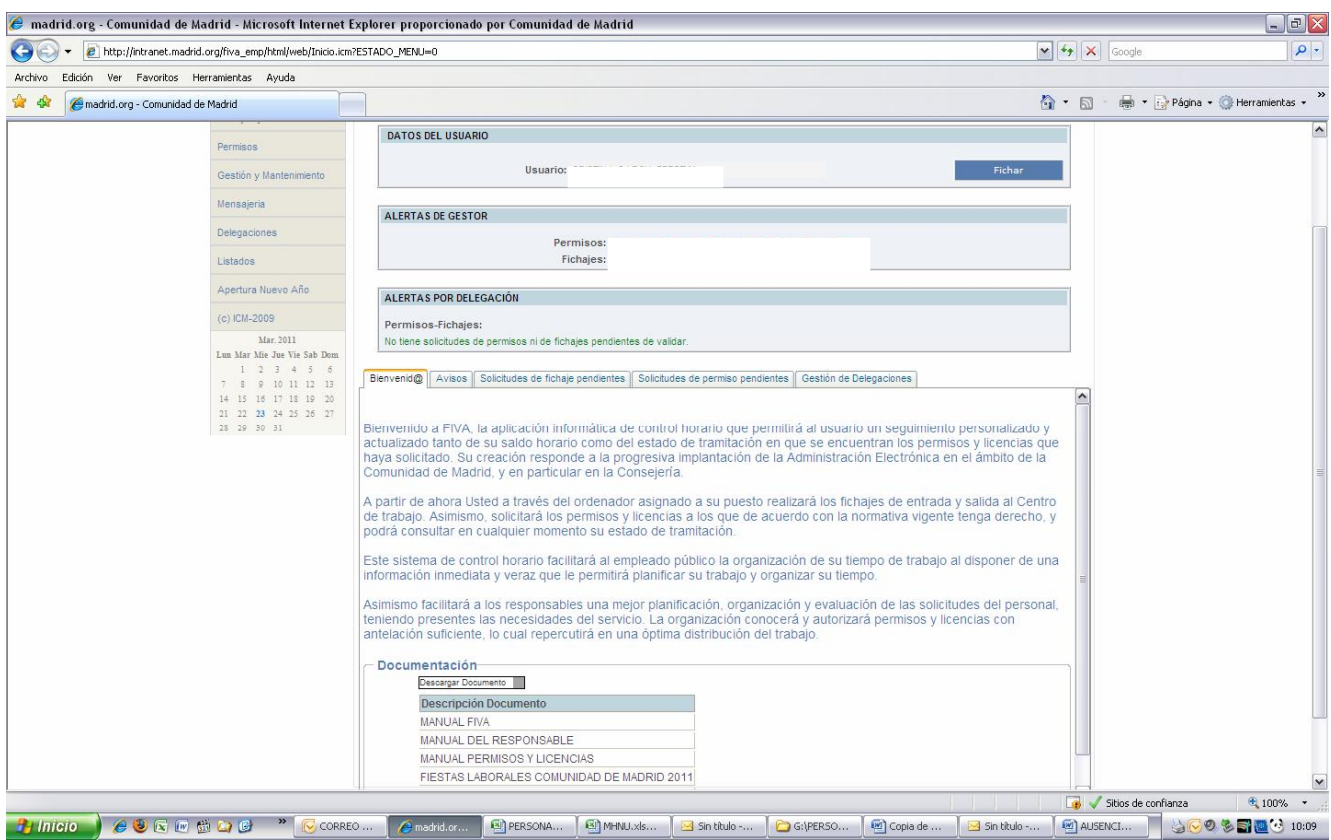

En esta pantalla de bienvenida, el usuario tiene acceso a las siguientes pestañas:

- Avisos,
- Solicitudes de fichajes pendientes y
- Solicitudes de permisos pendientes.

Asimismo, el usuario tiene acceso a los siguientes **Menús y submenús**:

- Inicio,
	- Fichajes y Saldos,
	- Permisos
	- Delegaciones.

También en esta primera pantalla figura un apartado de documentación donde se mostrarán archivos **PDF** que contienen información de interés:

**Pestaña de Avisos.-** Accediendo a la pestaña de avisos nos aparecerán los mensajes que nos haya enviado el gestor de la aplicación, esto es, la Subdirección General de Personal.

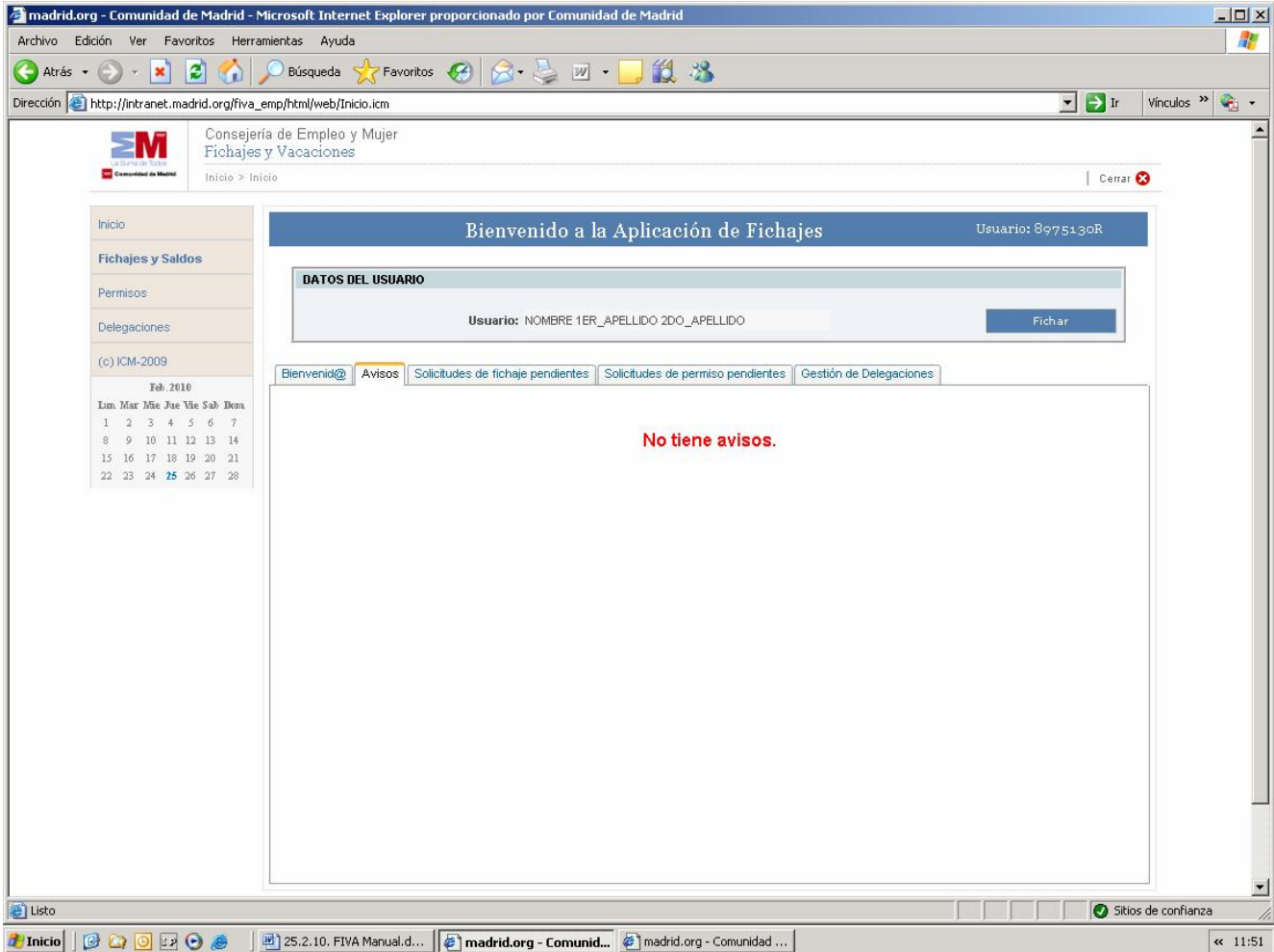

En el caso de tener avisos, desde esta pantalla tenemos la posibilidad de posicionarnos sobre uno de ellos y acceder a las siguientes opciones:

- Pinchando sobre el mensaje dos veces se abrirá la pantalla con el texto del mensaje.
- Pinchando sobre "Eliminar" se borrará el mensaje seleccionado.
- Pinchando sobre "Eliminar todos" se borrarán todos los mensajes.

Un ejemplo de aviso puede ser el enviado por la Subdirección General de Personal al usuario por el que le comunica que no se puede validar un permiso solicitado por falta de la documentación acreditativa.

**Pestaña de solicitudes de fichajes pendientes de validar** - Accediendo a esta pestaña se podrán consultar los estados de tramitación de las solicitudes de fichajes pendientes de validar, si están pendientes de autorizar por el Responsable y/o Gestor, es decir, por su Subdirector y/o Subdirección General de Personal, o si están ya autorizadas, rechazadas. etc.. Son ejemplos de solicitud de fichajes la asistencia a reuniones, el cumplimiento de un deber público personal, curso de formación, etc. (Se explican detalladamente más adelante).

**Pestaña de solicitudes de permisos pendientes de validar**.- Accediendo a esta pestaña se podrán visualizar los estados de las distintas peticiones de permisos pendientes de validar por el Responsable y/o Gestor. Son supuestos de solicitud de permisos: las vacaciones, los días de permiso por asuntos particulares, preparación de exámenes, etc..

Además, entrando en las pantallas que permiten consultar el estado de tramitación de nuestras solicitudes de fichajes y permisos pendientes, podremos:

- Pinchando sobre el icono "Ver Detalle", ver toda la información de la solicitud de fichaje o permiso pendiente.
- Pinchando sobre el icono "Eliminar", se podrá eliminar una petición de fichaje o permiso antes de ser autorizada por el Responsable.

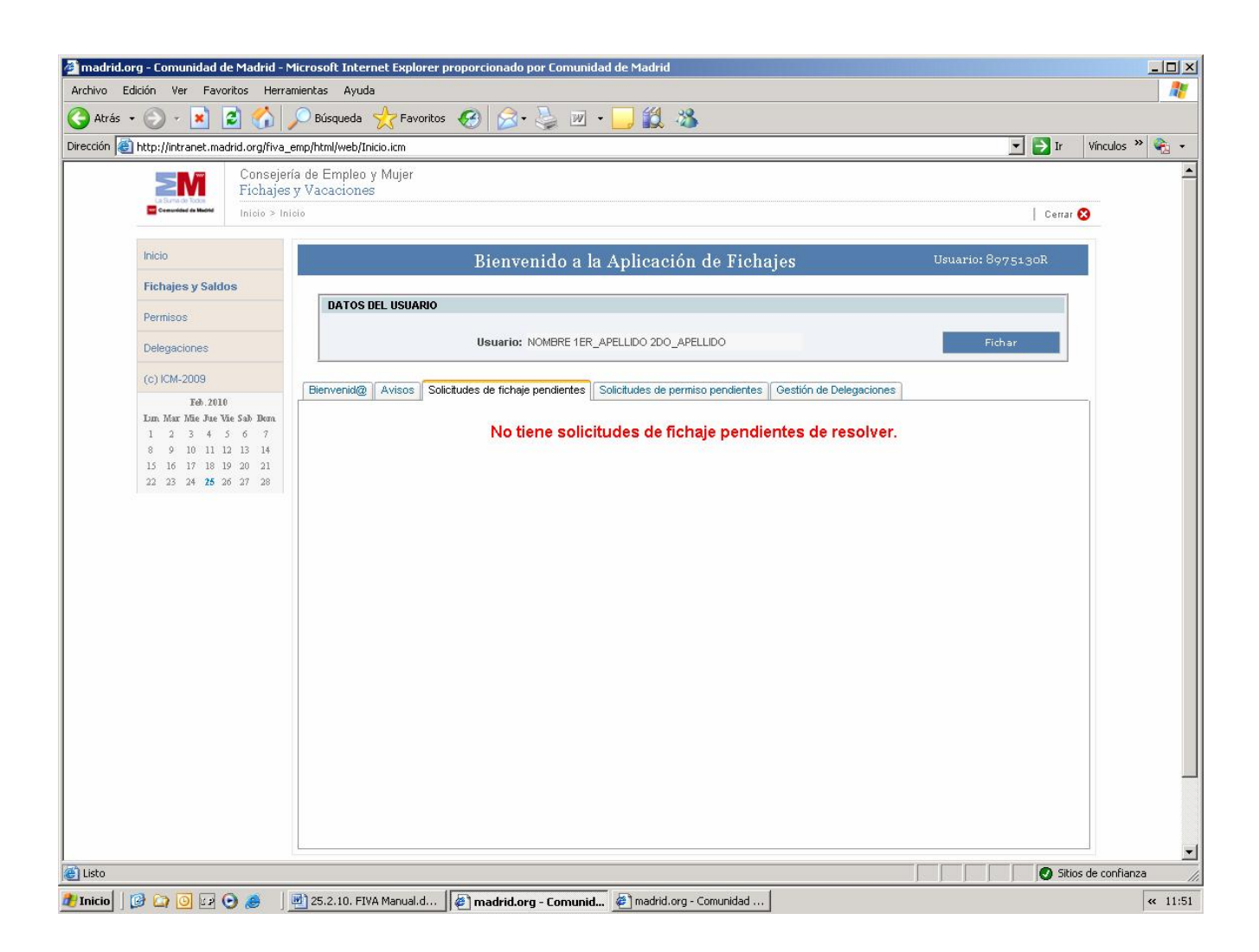

#### **4. FICHAJES Y SALDOS**

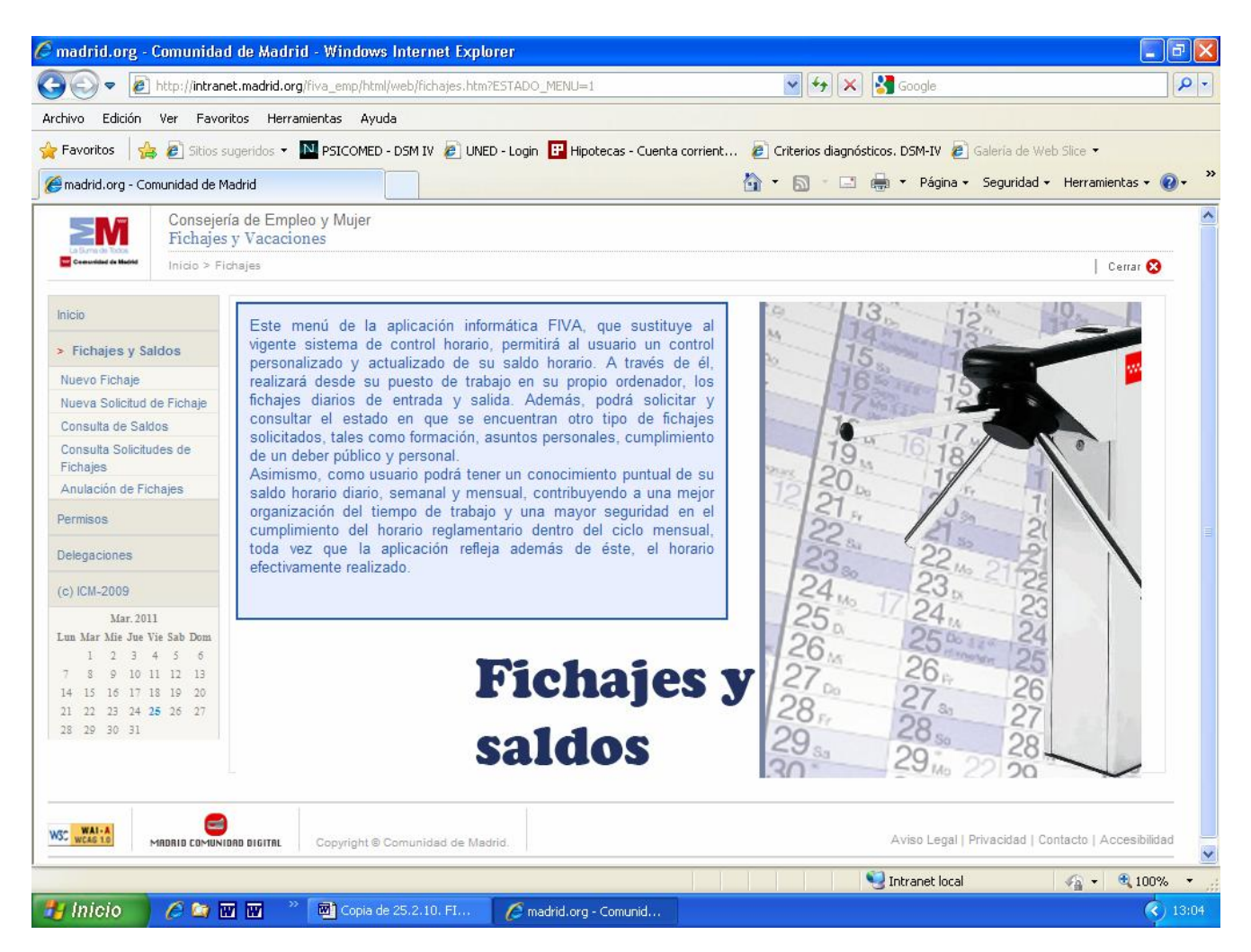

El primero de los menús que ofrece la aplicación es Fichajes y Saldos. Desde él, podemos optar a los siguientes submenús:

- Nuevo fichaje
- Nueva Solicitud de fichaje
- Consulta de Saldos
- Consulta de solicitudes de fichajes
- Anulación de Fichajes

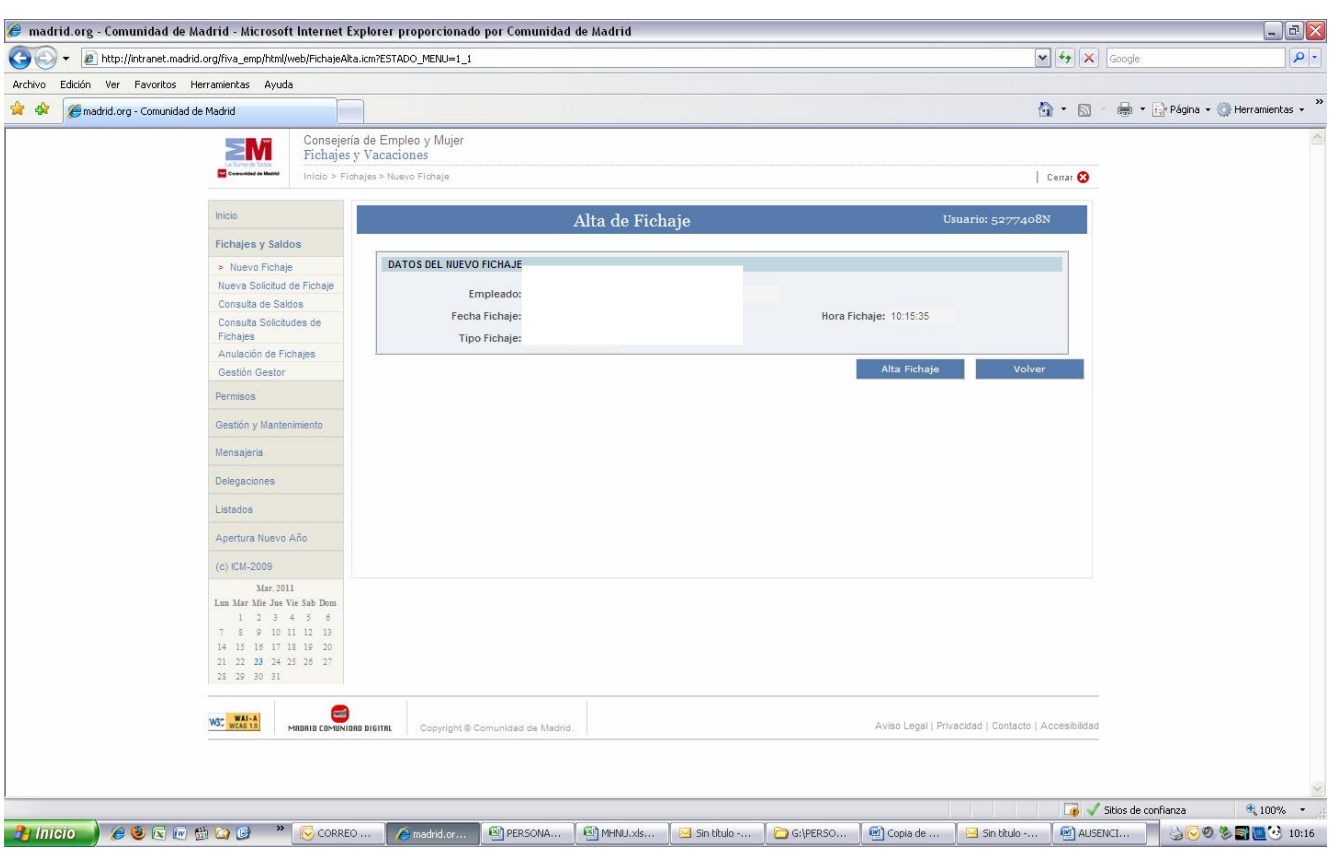

El fichaje diario ordinario de entradas y salidas se realizará en FIVA desde el menú Inicio botón Fichar o bien pinchando en el submenú "NUEVO FICHAJE" situado a la izquierda de la pantalla y pinchando en alta fichaje.

- Después se pinchará el botón "Alta Fichaje" situado en la parte derecha de la pantalla. El sistema crea un fichaje con el día y la hora actual.
- Si todo es correcto la aplicación nos indica mediante un aviso en pantalla que la operación se ha realizado correctamente.
- Pinchando sobre el icono "Volver" nos aparecerá la pantalla inicial de Fichajes y Saldos.
- No olvide que todos los fichajes diarios de "Entrada/Salida" deben ser pares, es decir, han de ficharse tanto las entradas como las salidas.

#### **Fichajes de comida:**

Siempre que se prolongue la jornada más allá de las 17:00 horas será necesario efectuar una pausa de comida de 30 minutos como mínimo (no computable como trabajo efectivo). Para ello, deberán realizarse los correspondientes fichajes de "Entrada/Salida" entre las 14:30 y las 17:00 horas. La ausencia de fichajes de la pausa de comida antes de las 17:00 horas dará lugar al descuento de 1 hora en el cómputo de la jornada de trabajo del día en que se produzca dicha situación.

#### **Fichaje fuera de la jornada de trabajo:**

Cuando se ficha la salida posteriormente a la hora de finalización de la correspondiente jornada de trabajo, la aplicación, automáticamente, no registrará dicho marcaje, sino que realizará una solicitud de fichaje "Entrada/Salida" que deberán validar tanto el responsable como la Subdirección General de Personal.

#### **4.2 . SOLICITUD DE FICHAJES**

#### **Modo de utilización:**

- Pinche en el submenú "Nueva solicitud de fichaje", marque la fecha de que se trate utilizando el icono del calendario. Después, pinche el icono "Buscar" situado a la derecha de la pantalla y después el botón "Alta" que se habrá activado.

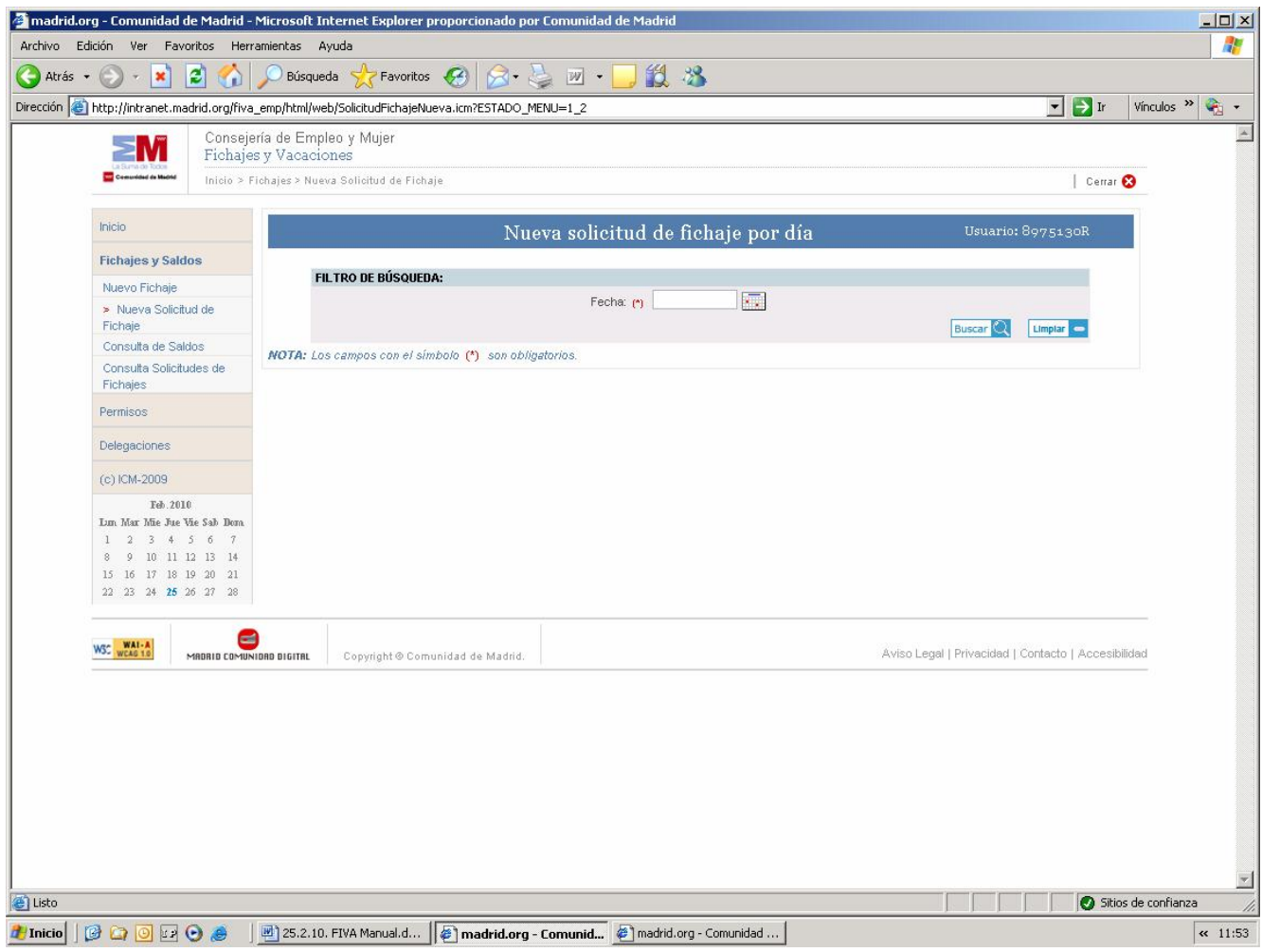

A continuación se representa la pantalla correspondiente para "alta", "modificar" y "baja" de la solicitud de fichaje, pinchamos en alta para hacer una nueva solicitud de fichaje.

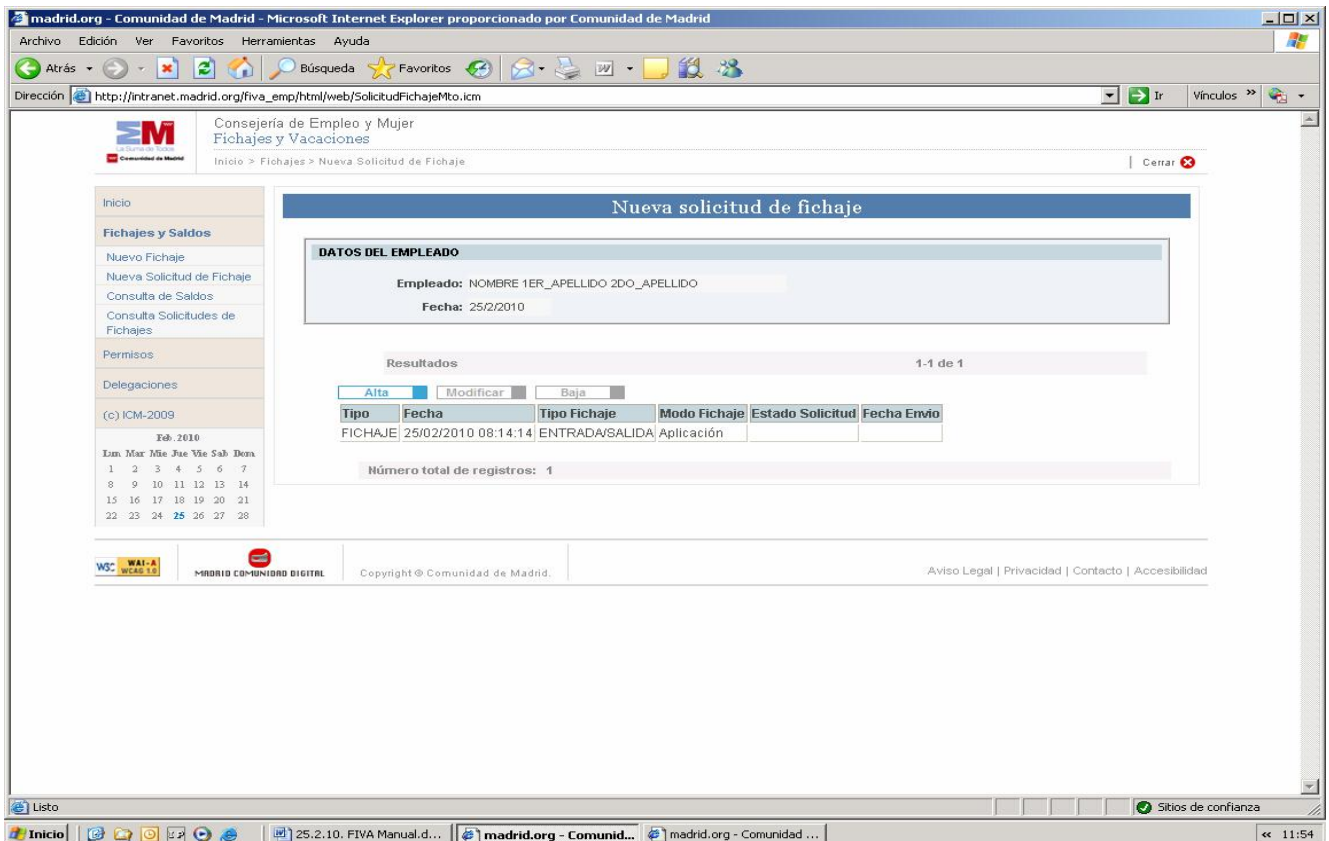

- Rellenar los campos que aparecen en pantalla: "Hora fichaje" y "Tipo Fichaje" utilizando el desplegable. En el campo "Observaciones" deberá reflejar de forma breve los detalles relacionados con la solicitud de manera que el responsable tenga un conocimiento claro de las razones que motivan la solicitud de validación de ese fichaje no ordinario. Pinche en "Alta solicitud".

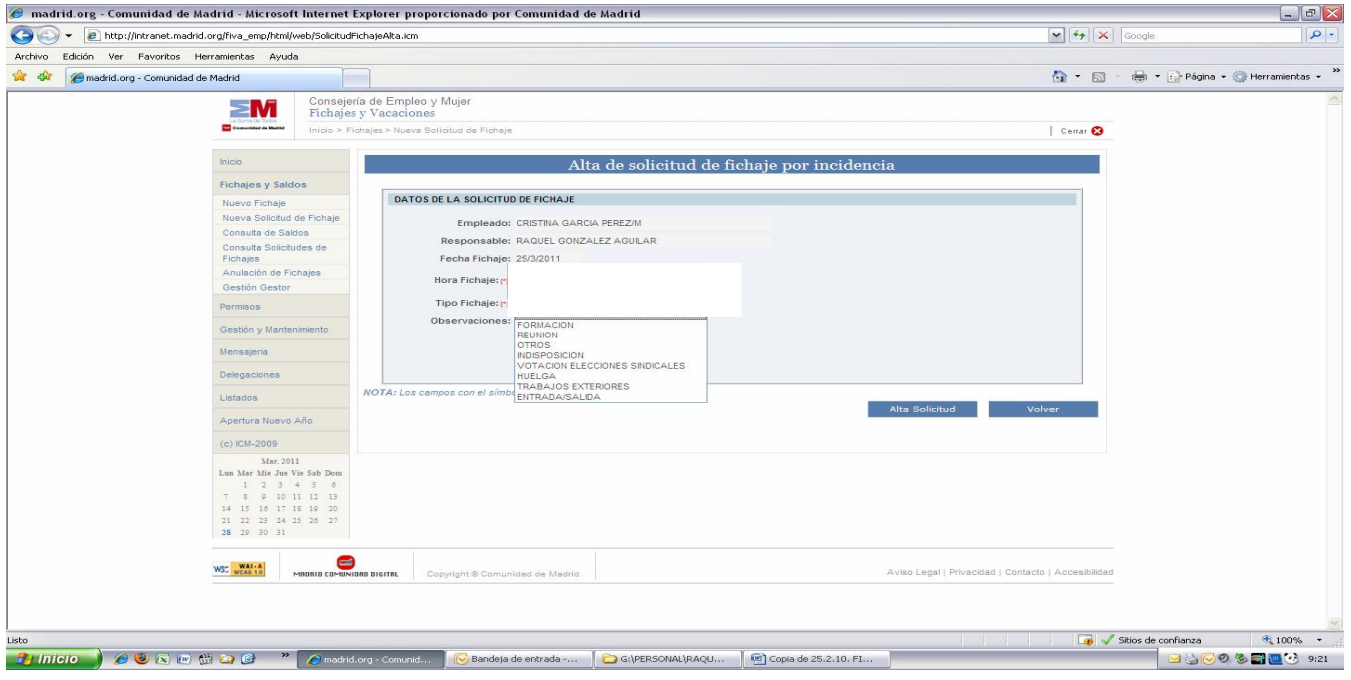

Desde esta opción del menú se realiza la solicitud de los fichajes que suponen una alteración de la jornada ordinaria por las siguientes causas tasadas:

- **Consulta médica:** Se deben realizar **siempre dos solicitudes de fichaje**. Cuando la consulta médica conlleve la salida y regreso al puesto de trabajo, las solicitudes se deberán realizar con las respectivas horas de salida y regreso al puesto de trabajo. En el caso de que la asistencia a consulta médica suponga **iniciar más tarde la jornada laboral,** las solicitudes de fichaje deberán realizarse, una a las 8:00 horas y otra a la hora del fichaje de entrada. En el supuesto de que la asistencia a consulta médica conlleve **finalizar anticipadamente la jornada laboral**, las solicitudes de fichaje deberán realizarse, una a la hora del fichaje de salida y la otra a las 15:30 horas.
- **Formación:** Si el curso es de **perfeccionamiento** el usuario deberá realizar **dos solicitudes de fichaje**, una con la hora de inicio del curso y la otra con la hora de salida del curso. Si el curso es de **promoción** el usuario deberá realizar igualmente **dos solicitudes de fichaje**, pero una con la hora de inicio del curso y la otra por la mitad de la duración del curso. En ambos casos, cuando el curso se realice dentro de su turno de trabajo, se deberá escoger el tipo *"Formación con desplazamiento"*. En caso de realizar el curso fuera de su turno de trabajo, las solicitudes deberán ser del tipo *"Formación sin desplazamiento".*
- **Enfermedad:** Cuando por razones de enfermedad el empleado se vea obligado a ausentarse de su puesto de trabajo sin haber concluido la jornada, deberá realizar dos solicitudes de fichaje, una con la hora de salida del puesto de trabajo y la otra a las 15:30 horas.
- **Asuntos oficiales:** Cuando por razones de trabajo el empleado deba ausentarse de su puesto de trabajo deberá realizar dos solicitudes con las horas que se deban computar como tiempo de trabajo efectivo.
- **Entrada/Salida:** Este tipo de fichaje deberá realizarse cuando exista olvido del fichaje ordinario de entrada/salida o no se pueda realizar adecuadamente el mismo por fallo del sistema.
- **Otros:** Para cualquier otra situación no recogida en los otros tipos de fichaje. Antes de realizar solicitudes de fichaje de este tipo es recomendable consultar con el Gestor de la aplicación (Subdirección General de Personal) para comprobar que la situación requerida no se adapta a otros supuestos existentes.

Si marca la solicitud de fichaje realizada, se activan los botones "Alta", "Modificar", "Baja". Para modificar los datos introducidos, basta con seleccionar la solicitud realizada y pinchar en "modificar" volviendo a rellenar los campos antes descritos. Si se desea dar de baja, eliminar una solicitud antes de que llegue al Responsable, basta con seleccionar la solicitud realizada y pinchar en el botón "Baja". El sistema pide confirmación de que se desea eliminar esa solicitud.

La aplicación FIVA informa si el trámite se ha realizado correctamente.

#### **4.3 CONSULTA DE SALDOS**

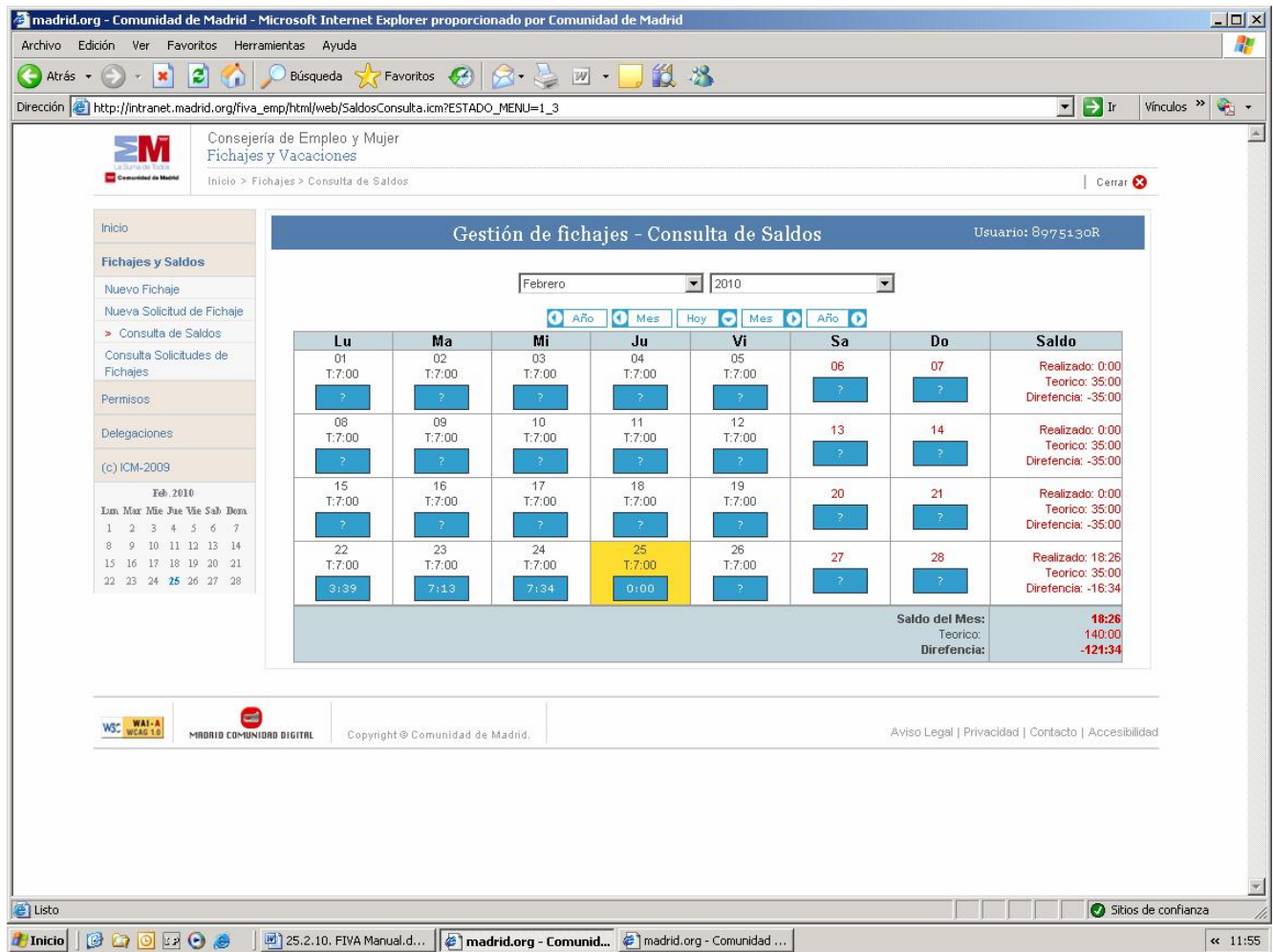

Desde esta pantalla visualizaremos los saldos de fichajes realizados por día, por semana y por mes; mostrándose también el saldo teórico y la diferencia entre el realizado y el teórico.

- Pinchando sobre las flechas situados en "Año" y "Mes" podemos modificar el que aparece por defecto en la pantalla.
- Pinchando sobre la flecha del icono "Hoy" nos muestra el calendario del mes en curso.
- Pinchando sobre la casilla de un día determinado aparecerá una nueva pantalla detallándonos los distintos fichajes realizados para ese día.

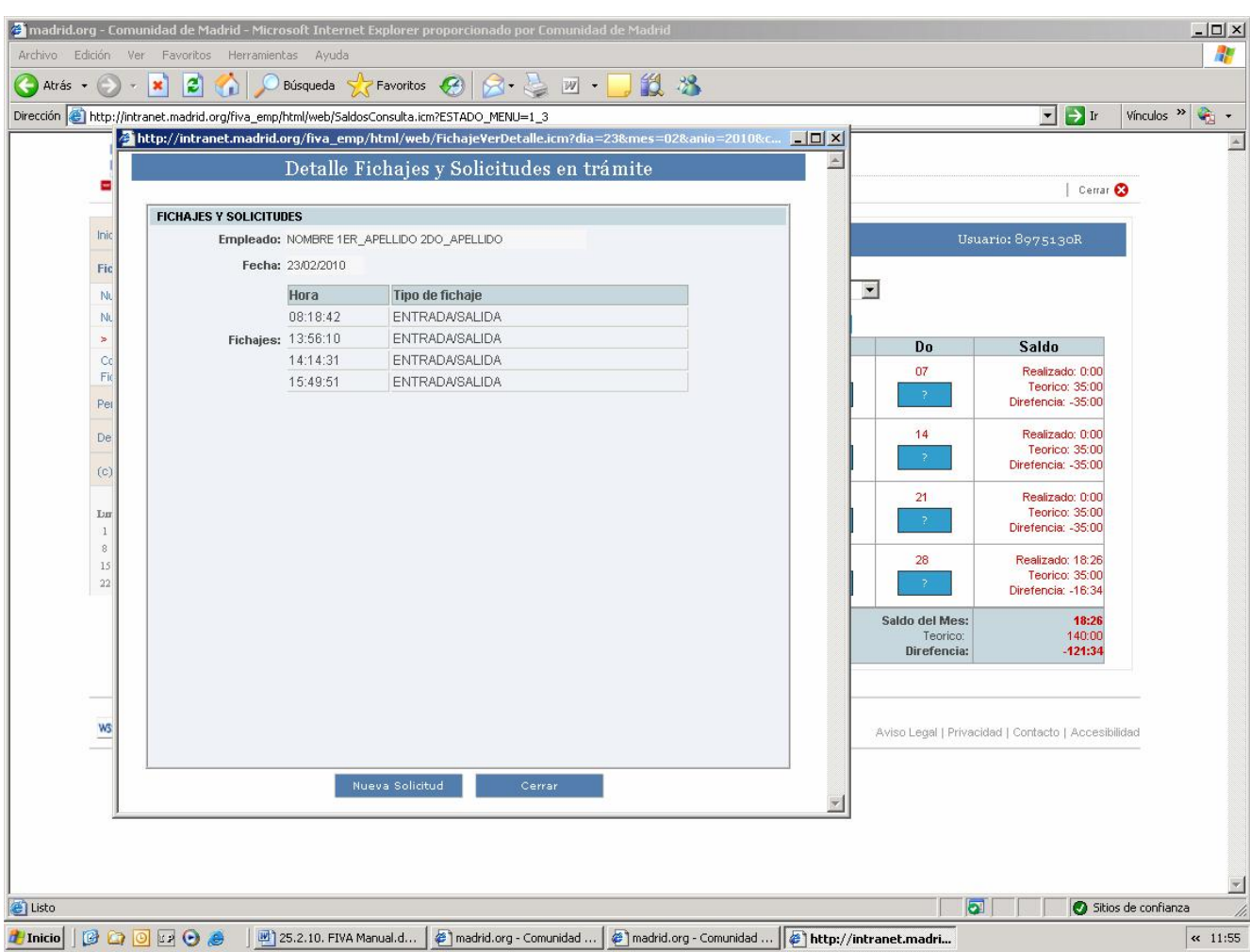

#### **DETALLE DE LA CONSULTA DE SALDOS**

#### **4.4 CONSULTA DE SOLICITUDES DE FICHAJES**

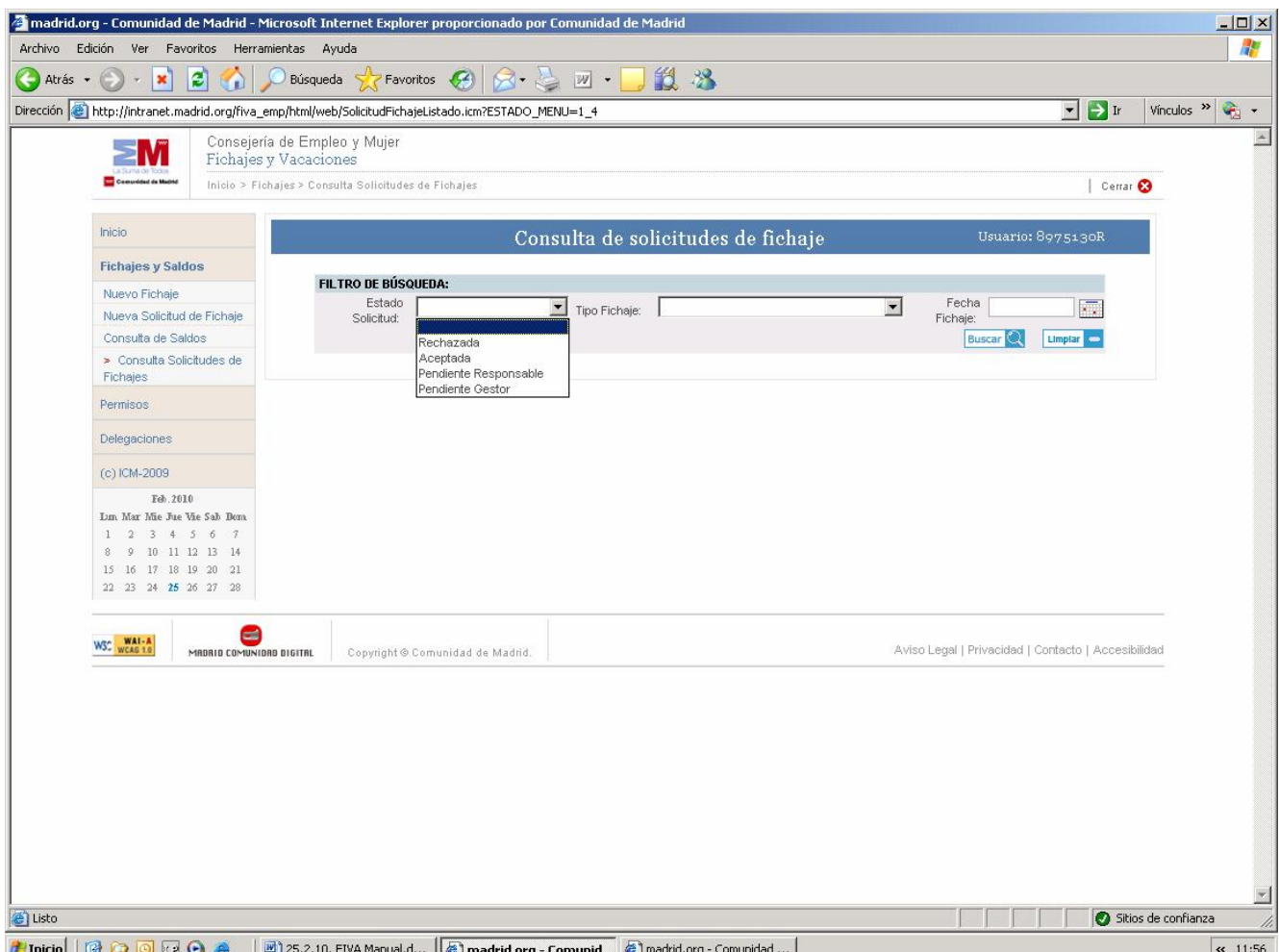

Desde esta pantalla podemos buscar las solicitudes de validación de fichajes realizadas en una fecha determinada, pudiendo también elegir sólo las solicitudes que se encuentren en un determinado estado (Pendiente Responsable, Aceptada, Rechazada, …)

- Pinchando sobre el desplegable de "Estado Solicitud" aparecerán todos los posibles estados de las solicitudes de fichaje que requieren validación.
- Pinchando sobre el desplegable de "Tipo de Fichaje" aparecerán todos los motivos de validación de fichaje a los que tenemos acceso según nuestro tipo de contrato. Nos posicionaremos sobre el que sea el motivo de nuestra consulta, quedando así reflejado en la casilla correspondiente.
- Si deseamos realizar la búsqueda por el día concreto de que se trate, pincharemos sobre el icono del "calendario" y elegiremos el día para el que deseamos realizar la consulta.
- Una vez elegida la fecha, pinchamos sobre "Buscar", obteniendo una relación de los fichajes solicitados según el criterio de búsqueda elegido.
- La aplicación también permite modificar una solicitud de validación de fichaje ya efectuada, así como dar de baja una solicitud de validación de fichaje antes de que llegue al Responsable, pinchando sobre el icono "Anular".

También si nos situamos sobre una de las solicitudes efectuadas y haciendo doble click o pinchando el botón "Ver Detalle", nos aparecerá la pantalla "Detalle de la solicitud de validación de fichaje" en la que se indica el tipo de solicitud efectuada, fecha, estado de su tramitación, etc.

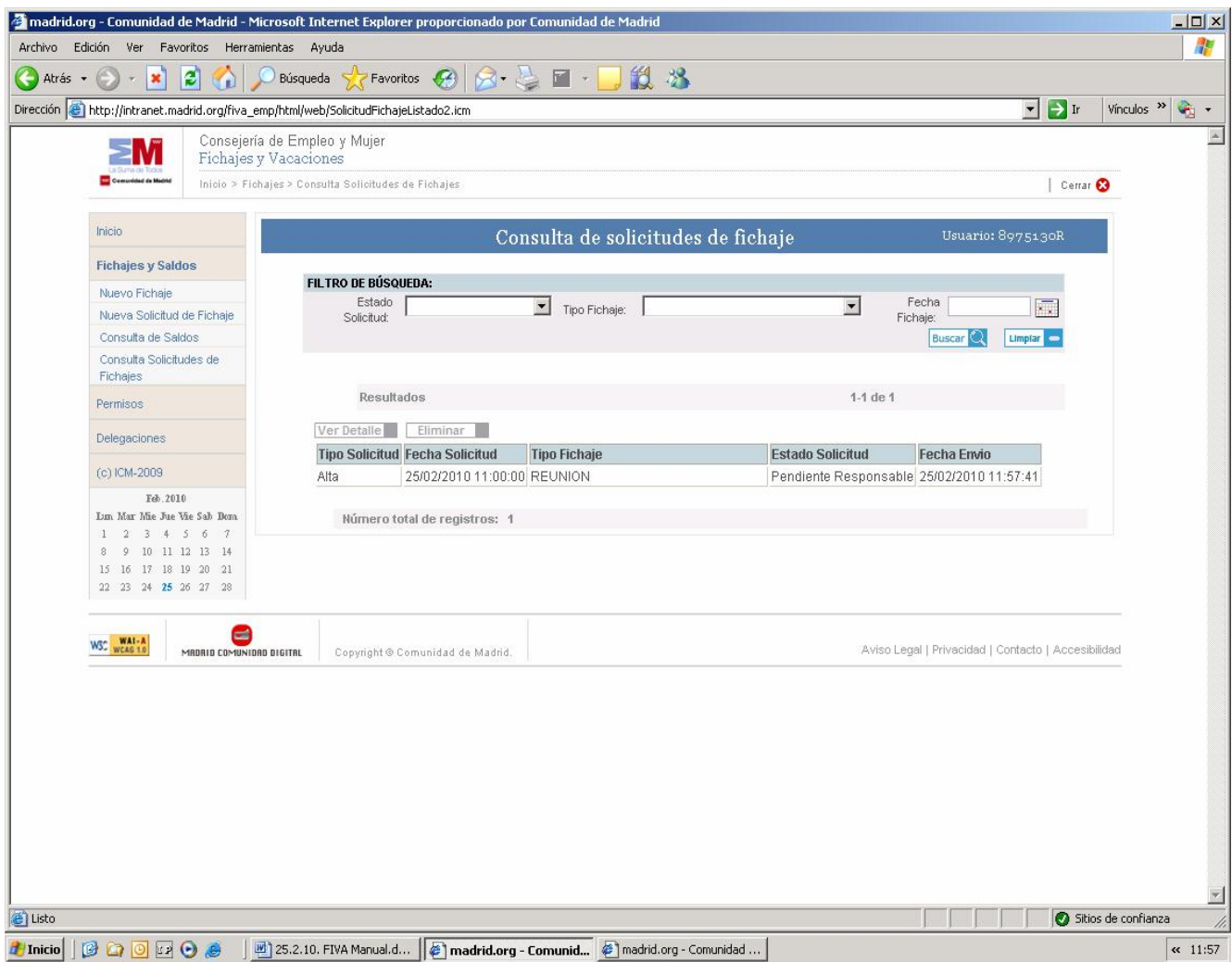

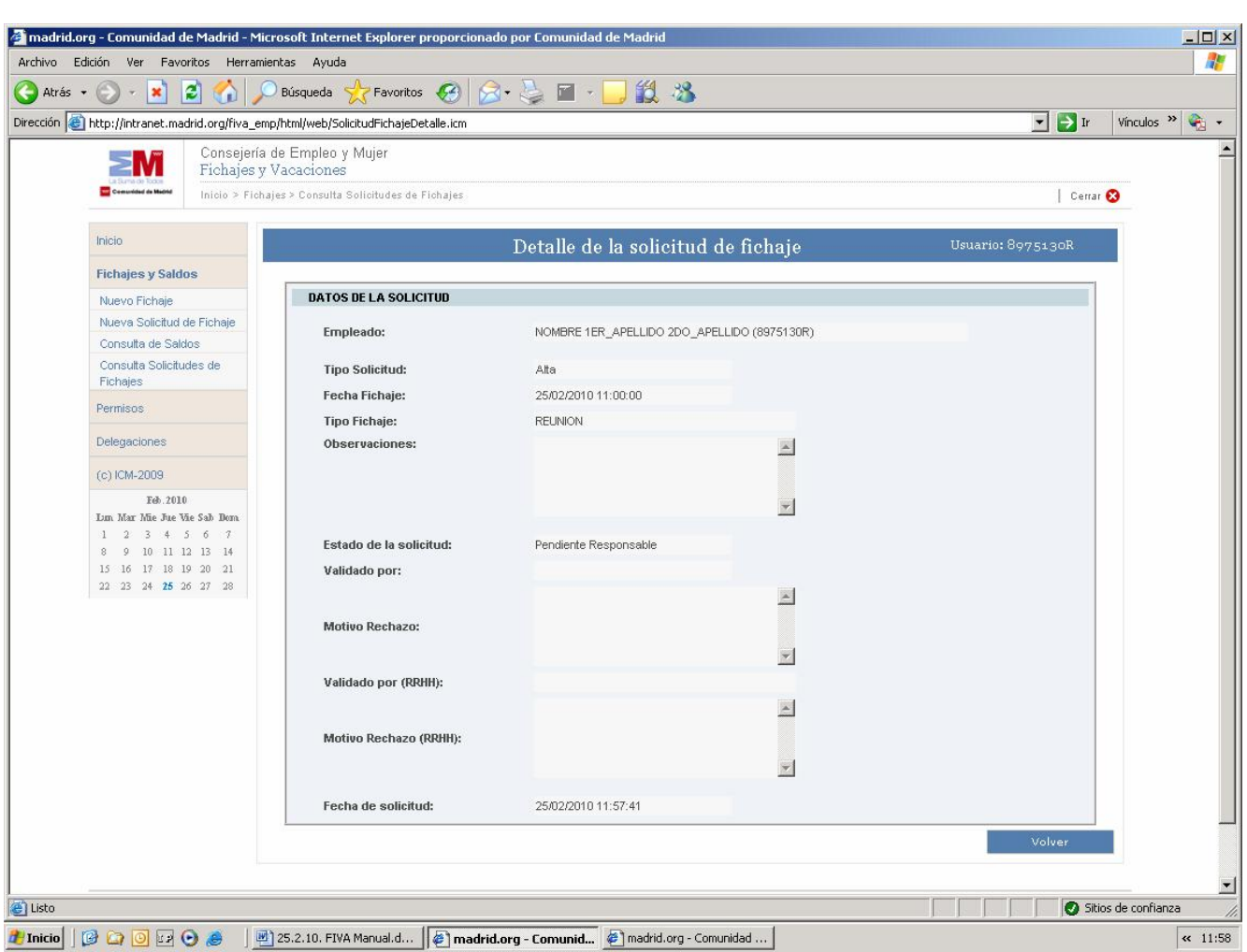

#### **DETALLE DE LA CONSULTA SOLICITUDES DE FICHAJES**

Thicio | B C O B O # | E 25.2.10. FIVA Manual.d... | @ madrid.org - Comunid... | @ madrid.org - Comunidad ... |

Desde esta pantalla podemos visualizar el detalle de la solicitud de validación de fichaje seleccionada en el apartado anterior.

- Pinchando sobre el icono "Volver" nos aparecerá la pantalla con la relación de las solicitudes de validación de fichajes realizadas según el criterio de búsqueda elegido.

Asimismo, también aparece un icono "eliminar" que nos permite realizar una solicitud de anulación de las solicitudes que ya han sido validadas por el responsable y/o el gestor.

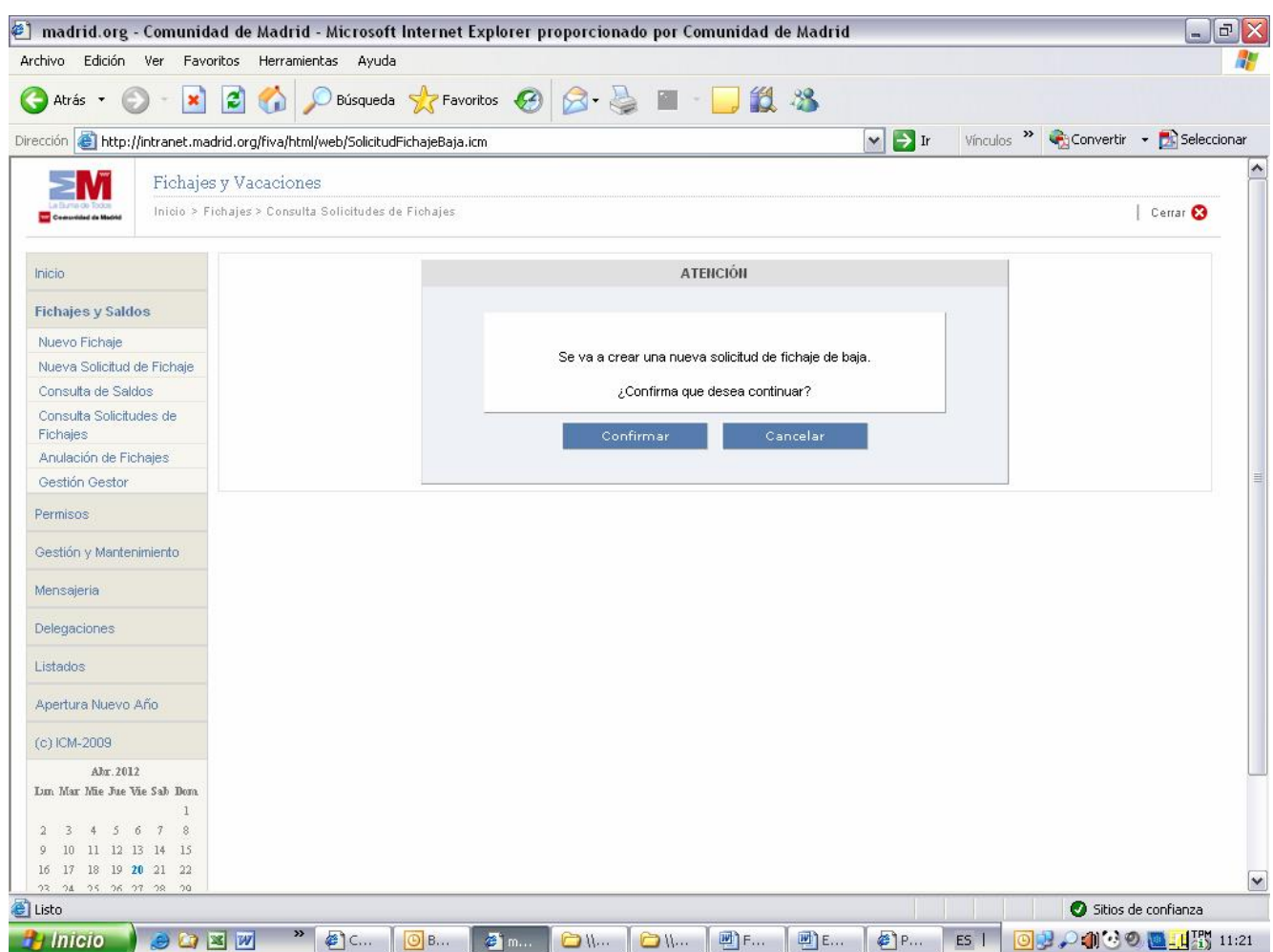

Aquí confirmaremos o cancelaremos la solicitud de anulación.

#### **4.5 ANULACIÓN DE FICHAJES**

A través de este menú el usuario podrá dar de baja fichajes realizados erróneamente.

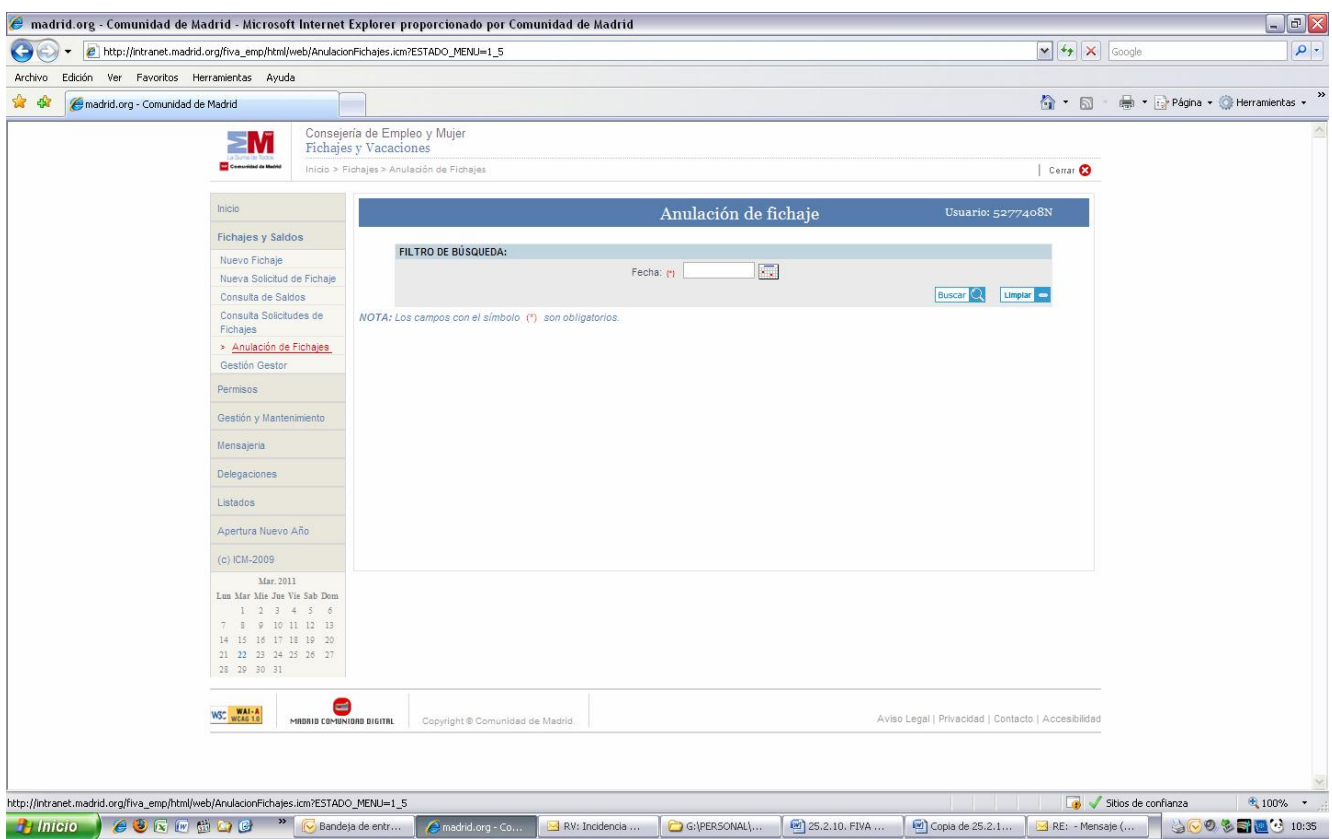

En el campo Fecha se pone el día que queremos anular el fichaje y pinchamos en Buscar, abriéndose una nueva pantalla

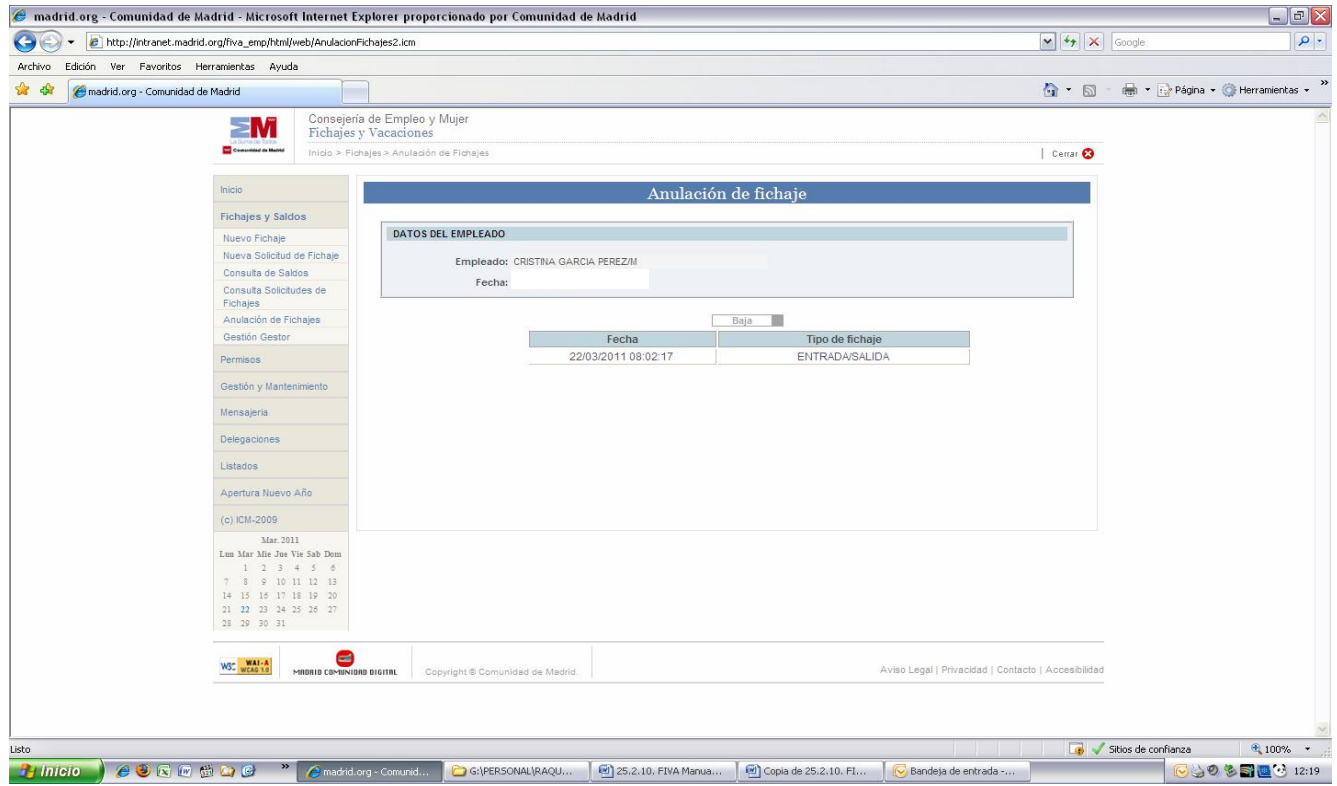

Seleccionamos la fecha que queremos anular y pinchamos en baja.

#### **5. PERMISOS**

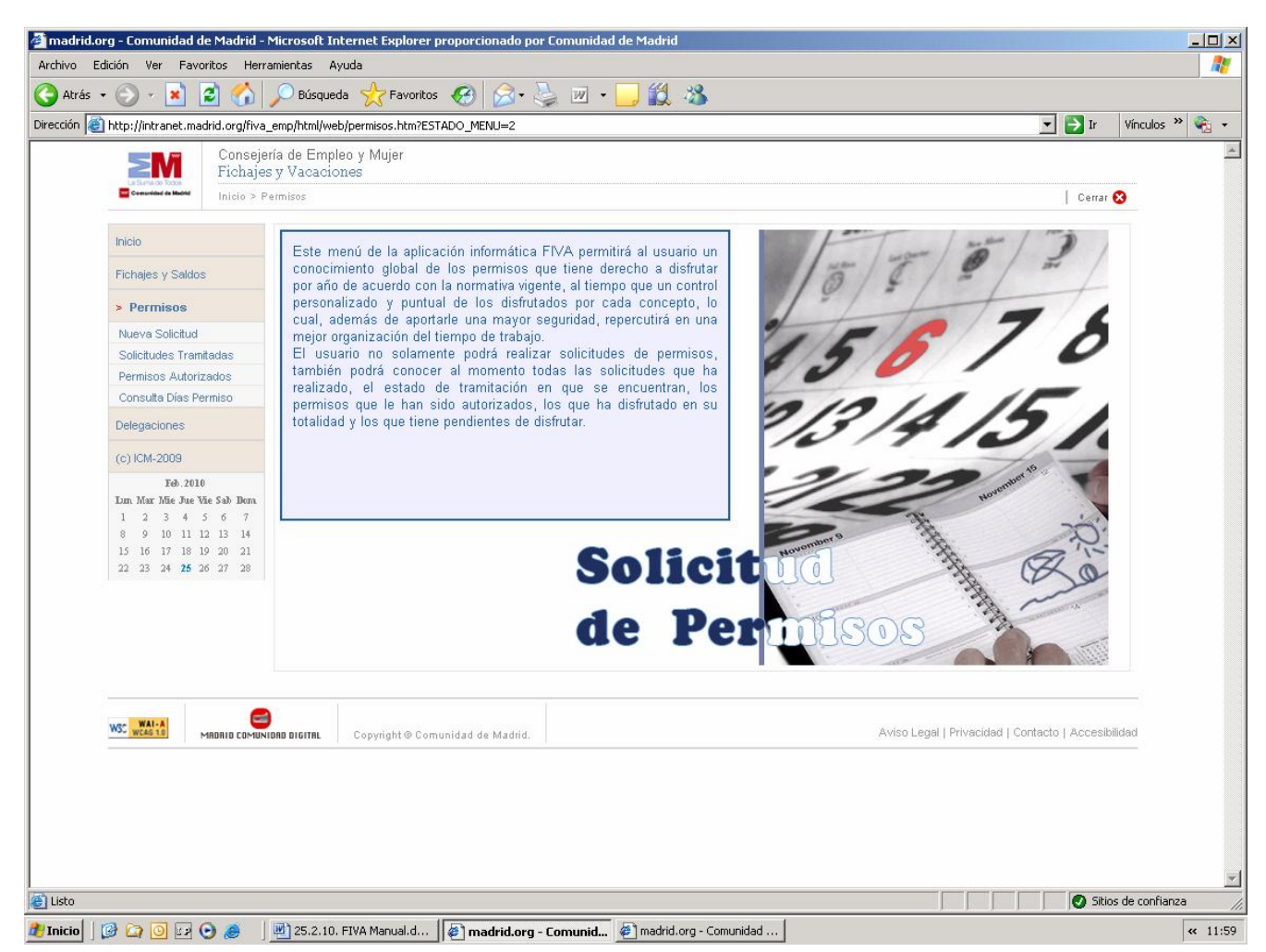

Desde el menú de Permisos podemos optar a los siguientes submenús:

- Nueva Solicitud
- Solicitudes Tramitadas
- Permisos Autorizados
- Consulta Días Permiso

#### **5.1. NUEVA SOLICITUD**

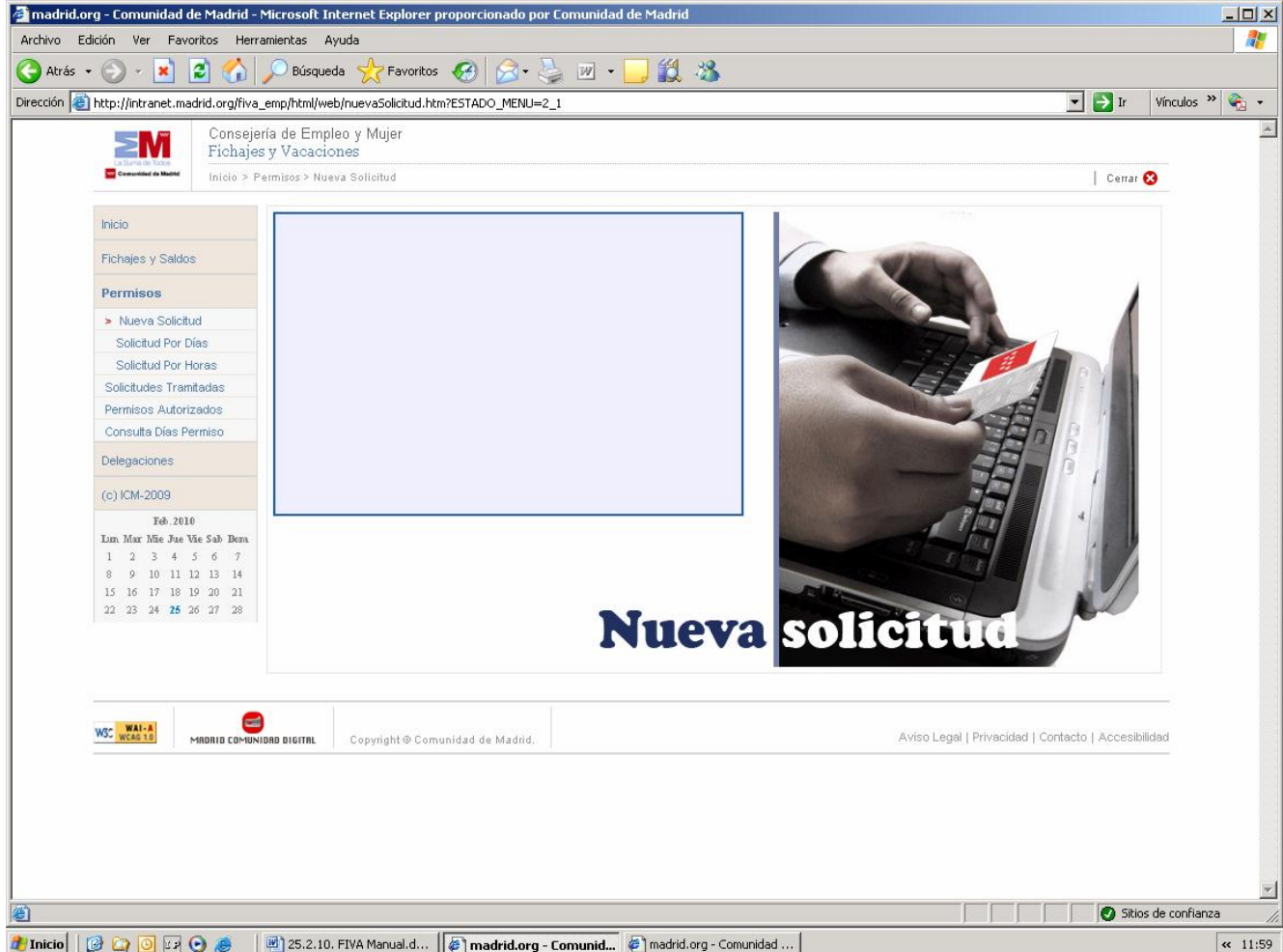

Desde el submenú de **Nueva Solicitud de Permisos** podemos optar a:

- **Solicitud de permiso por días**, esto es, se trata de la solicitud de los permisos contemplados por la normativa vigente para al menos una jornada laboral completa.
- **Solicitud de permiso por horas** o solicitud de disfrute de permisos inferiores a una jornada laboral. Son:
	- Cumplimiento de un deber inexcusable público y personal,
	- Asistencia a tribunales de exámenes de oposición,
	- Renovación DNI y comparecencia ante la Agencia tributaria
	- Asistencia a exámenes prenatales y técnicas de preparación al parto.
- **Solicitudes tramitadas:** ofrece información sobre las solicitudes de permiso efectuadas y el estado de su tramitación.
- **Permisos autorizados:** ofrece información sobre los permisos que han sido autorizados por el Responsable.
- **Consulta días permiso:** ofrece información sobre los días de permiso que corresponden a cada empleado en el año y los disfrutados.

#### **5.1.1. SOLICITUD DE PERMISO POR DÍAS**

![](_page_20_Picture_71.jpeg)

Desde esta pantalla:

- Pinchando sobre el icono del calendario de "Fecha Desde" elegiremos el día de inicio del permiso.
	- Pinchando sobre la casilla de "Sin Fecha Hasta Conocida" podemos activar o desactivar la casilla.
		- o Activada, no será necesario poner una "Fecha Hasta".
		- o Desactivada nos obliga a introducir un valor en "Fecha Hasta".
- Cuando se solicite el disfrute de un solo día, deberá repetirse la fecha de que se trate en el apartado "Fecha Desde" y en el de "Fecha Hasta".
- Pinchando sobre el desplegable "Ejercicio" elegiremos el año al que corresponde el Permiso, pudiendo darse el caso que no coincida el ejercicio y el año de la petición, por ejemplo, en el caso de permisos por vacaciones anuales que se inicien en diciembre del año en curso y finalicen en enero del siguiente año.

#### **5.1.2. SOLICITUD DE PERMISO POR HORAS**

![](_page_21_Picture_38.jpeg)

Desde esta pantalla haremos un **alta de fichaje** en el día y hora que seleccionemos.

Se debe seleccionar la fecha, utilizando el icono del calendario, el intervalo horario de permiso solicitado, así como el "Tipo de Permiso" y, en su caso, rellenar el campo "Observaciones".

Después se ha de pinchar el botón "Alta Permiso". El sistema informa si se ha realizado la solicitud correctamente.

![](_page_22_Picture_34.jpeg)

![](_page_22_Picture_35.jpeg)

En esta pantalla se puede consultar el estado de tramitación de las solicitudes de permisos efectuadas, utilizando los diversos filtros que aparecen en la pantalla, año, tipo de permiso y estado de tramitación.

Asimismo desde esta pantalla se pueden anular las solicitudes de permiso realizadas.

![](_page_23_Picture_28.jpeg)

En **Tipo de permiso** se pone el permiso que deseamos anular y pinchamos en Buscar. Se abre una nueva pantalla en la que se selecciona el tipo de permiso que queremos anular, lo seleccionamos y pinchamos en la pestaña de **anular.**

![](_page_23_Picture_29.jpeg)

#### **5.3.PERMISOS AUTORIZADOS**

![](_page_24_Picture_36.jpeg)

En esta pantalla se puede visualizar los permisos solicitados por el empleado y que ya han sido autorizados para lo que se usarán los desplegables de año y tipo de permiso. Se pinchara el icono "Buscar" para obtener una lista de todos los permisos. El icono limpiar permite limpiar los campos de búsqueda.

#### **5.4.CONSULTA DÍAS PERMISO**

![](_page_25_Picture_42.jpeg)

Esta pantalla refleja en principio, únicamente, los permisos básicos a los que tienen derecho todos los empleados públicos en función de su vinculación jurídica funcionarial o laboral con la Administración. Asimismo, quedarán reflejados en esta pantalla los permisos autorizados a comienzo del año de carácter personal (por ejemplo: "días adicionales por trienios (EBEP)", "preparación de exámenes", etc…) para aquellos empleados en que concurran las circunstancias que motivan el permiso y les corresponda de acuerdo con la normativa vigente y así lo acrediten.

Igualmente, cuando se genere el día adicional de San Isidro, éste aparecerá reflejado en esta pantalla.

#### **5.5 AUSENCIAS POR ENFERMEDAD**

Cuando el usuario **se reincorpore a su actividad laboral tras una ausencia de uno a tres días con motivo de enfermedad**, deberá realizar una solicitud de permiso a través del menú "Permisos", "Nueva Solicitud", "Solicitud por días". En los campos "Fecha desde" y "Fecha hasta" se reflejarán los días que el empleado público no ha acudido a su puesto de trabajo por encontrarse enfermo, seleccionando en el campo "Tipo de permiso" *Enfermedad.*

![](_page_26_Picture_37.jpeg)